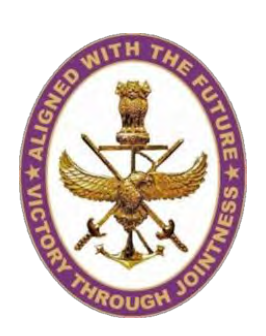

Ministry of Defence Government of India

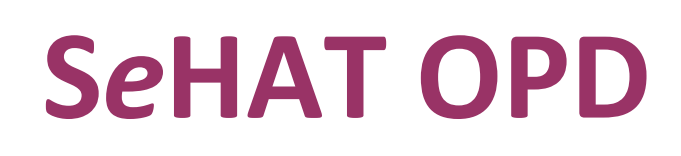

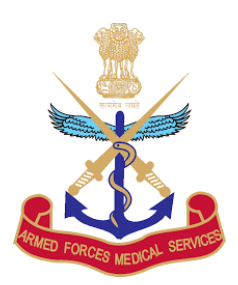

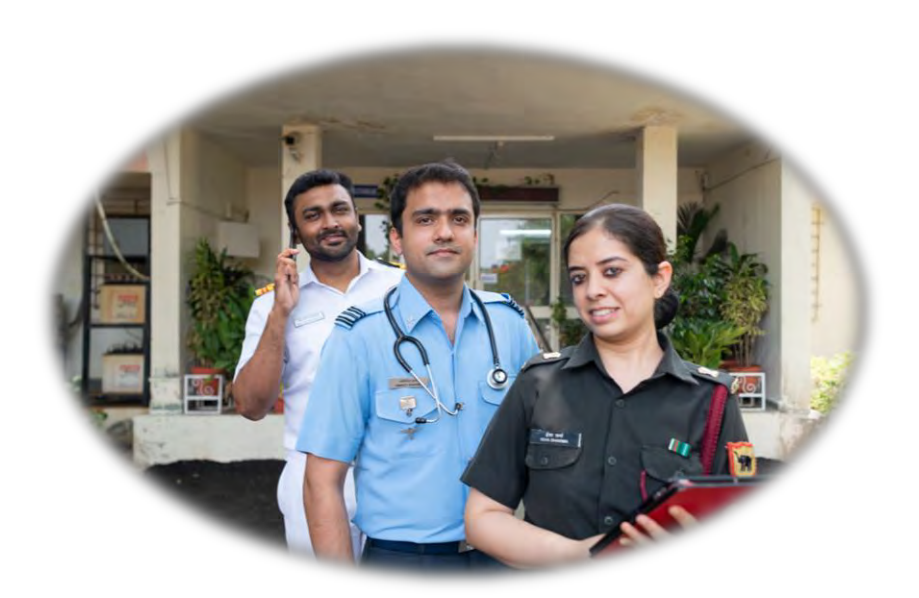

 **सर्वे संतु निरामया :**

**SeHAT OPD: A user Guide for Patients**

## **Contents**

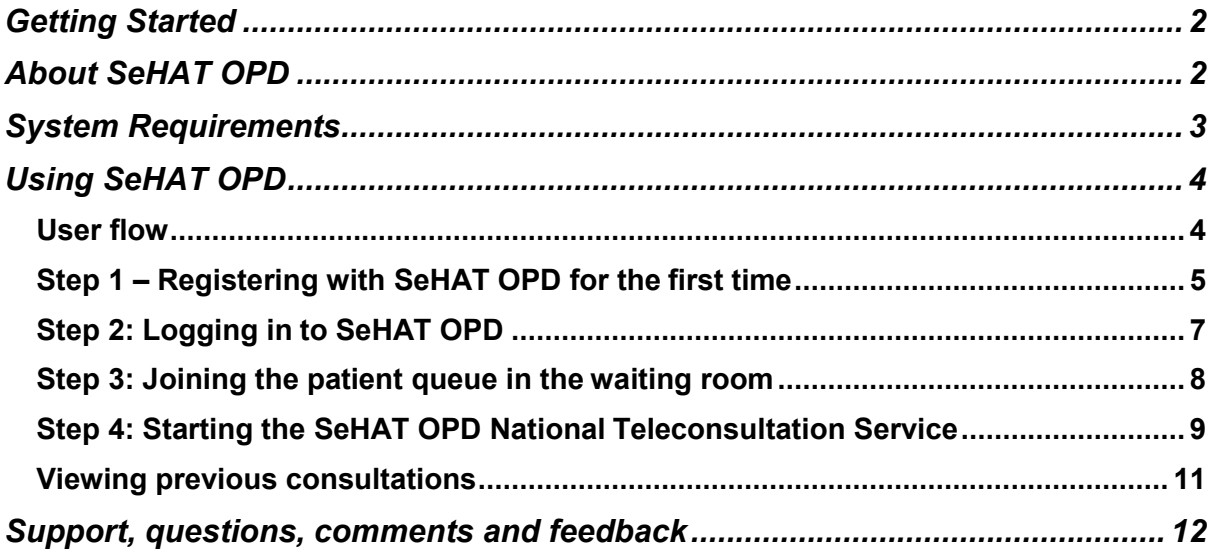

### <span id="page-2-0"></span>**Getting Started**

 HQ IDS & DGAFMS has provisioned SeHAT OPD - SAFE HOME OPD, a patient-friendly web-based teleconsultation system that aims to provide healthcare services to patients through safe & structured video-based clinical consultations between a doctor in a hospital and a patient in the confines of his home.

### <span id="page-2-1"></span>**About SeHAT OPD**

SeHAT OPD (sehatopd.in) is a Defence Services online OPD service that enables patients to consult doctors. It is first of its kind patient-to-doctor telemedicine system that will serve as a Tri-Service teleconsultation facility. **SeHAT OPD** has been developed and deployed by HQ IDS (Med Branch) in collaboration with the Health Informatics & Electronics Division at Centre for Development of Advanced Computing, Mohali (Punjab). Please visit the SeHAT website for more information and to use the Tri-Service teleconsultation service.

The SeHAT Team HQ IDS & DGAFMS as well as team at C-DAC Mohali, urge you to stay home.

### <span id="page-2-2"></span>**System Requirements**

 SeHAT OPD at sehatopd.in is a web-based system and does not require an installation. SeHAT OPD requires the following combination of hardware and software to function.

#### **Hardware**

• A laptop or a desktop computer or a full-sized tablet / Smart Phone with a camera, microphone and speakers that can run the latest versions of Chrome and Firefox

- For a full motion full colour video conferencing 2mbps Internet connectivity
- A working mobile phone to send/receive OTPs by SMS

#### **Software**

- Google Chrome version 79 or later
- Mozilla Firefox version 75 or later
- *Note: The SeHAT OPD website currently performs best when used on a Laptop/Tablet with a 720P or higher resolution.*
- *Note: Users must allow SeHAT OPD access to the microphone and camera on the device that they wish to use.*

### <span id="page-3-0"></span>**Using SeHAT OPD**

 SeHAT OPD version 1.0 has been designed to be an extremely simple and easy-to-use telemedicine system that requires minimal effort from the user. Users must know how to use a browser and access a website to start using SeHAT.

#### <span id="page-3-1"></span>**User flow**

Using SeHAT OPD is a simple 4 step process to get the consultation you need.

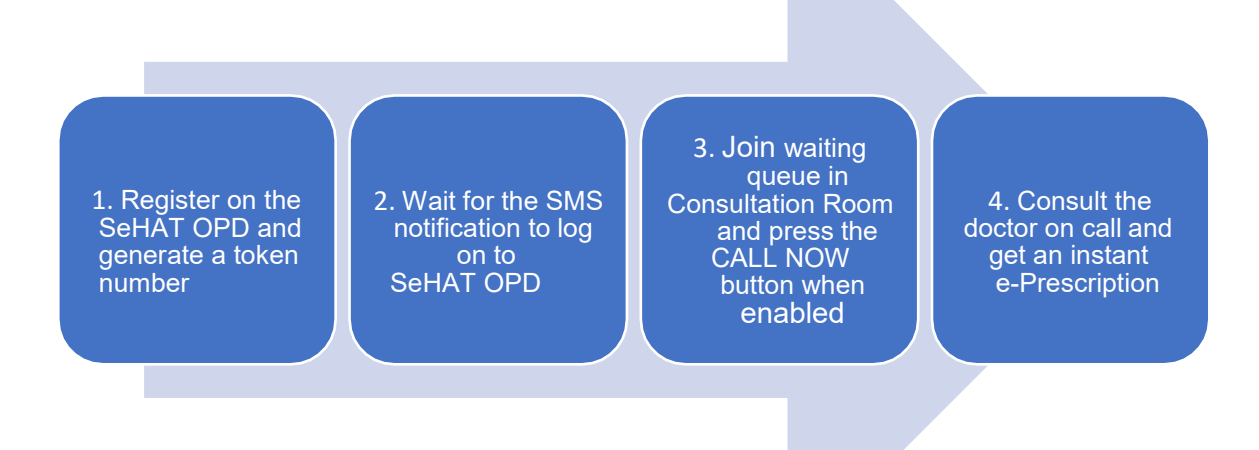

## <span id="page-4-0"></span>**Step 1 – Registering with SeHAT OPD for the first time**

 All new users must register on the SeHAT OPD website before logging in and trying to use the facility.

Refer to the following steps to register with SeHAT OPD:

1. Visit https:/[/sehatopd.in](http://www.esanjeevaniopd.in/)

2. Click the *Patient Registration* button The *Patient Registration* dialog displays

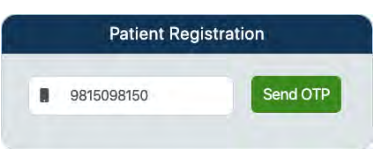

*3.* Enter your mobile number and click the *Send OTP* button to receive an OTP via SMS. *Note: If you do not receive an OTP within 5 minutes, click the Resend OTP button to get a new OTP. The OTP is only valid for 15 minutes from issue.* 

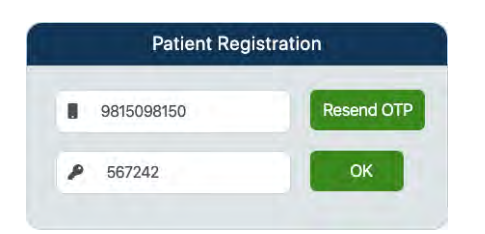

*4.* Enter the OTP that you received into the *Patient Registration* dialog and click *OK* The *Patient Registration and Token Generation* dialog displays.

5. Fill all the required fields that are marked with a red asterisk (\*)

6. If you have any existing health records such as a test result, x-ray reports etc, you may attach these files here using the *Choose File* button.

*Note: You can attach up to 3 files. The file size must be under 5MB each. Only the following formats are supported:* 

- *PDF*
- *JPG/JPEG*
- *BMP*
- *GIF*
- *PDF JFIF*

*7. All serving personnel will be required to register their telephone numbers with the AMA prior to starting use of SeHAT.* 

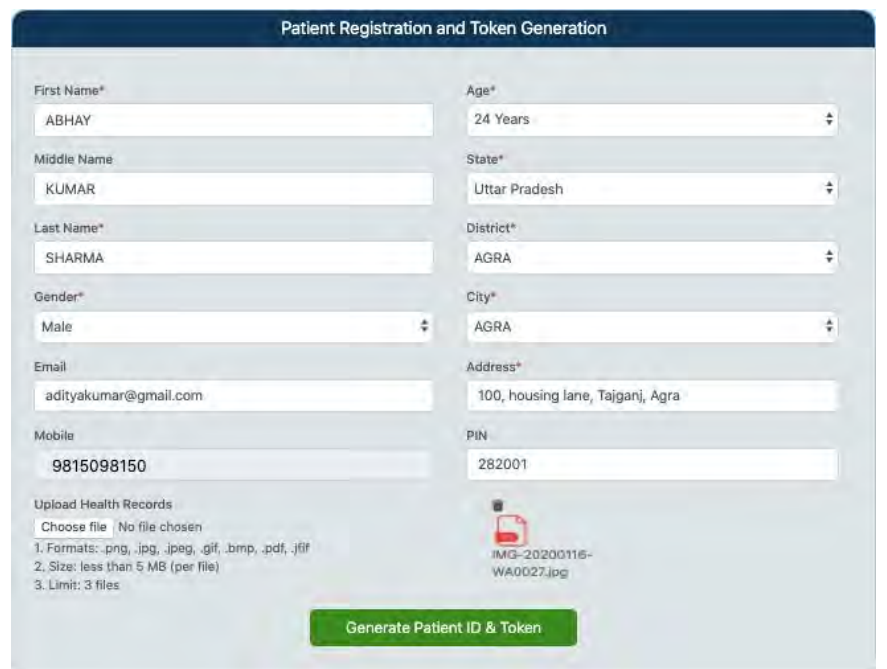

7. Once all the required fields have been filled, click the *Generate Patient ID & Token* button.

The following dialog displays. Click OK.

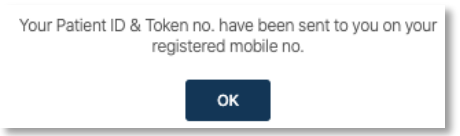

The registration process on the SeHAT OPD website is complete.

You can now log in to the SeHAT OPD website with the details received by you via SMS.

# <span id="page-6-0"></span>**Step 2: Logging in to SeHAT OPD**

Logging in to SeHAT OPD is a straightforward process. Refer to the following to log in:

- 1. Visit https:/[/www.sehatopd.in](http://www.sehatopd.in/)
- 2. Click the *Patient Login* button The *Patient Login* dialog displays

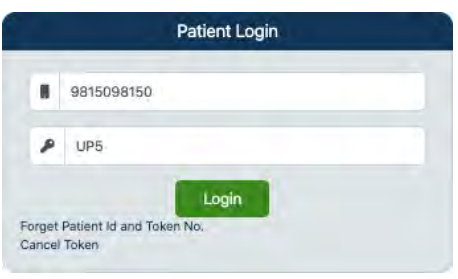

3. Enter your mobile number and Token number, then click the *Login* button to log in.

 $\Box$  The Token number denotes your number in the queue at the time of generation.

□ If you do not remember your Patient ID or Token number, click **Forgot Patient** *ID and Token No.* to receive an SMS with these details. If you do not wish to get the consultation at this time, click *Cancel Token*.

### **Step 3: Joining the patient queue in the consultation room**

 Once you have successfully logged in, you will be added to a queue of patients in the consultation room. Wait for your turn and let the *Call Now* button to get activated once a doctor is available.

If you have any existing health records such as a test result, x-ray reports etc, you may attach these files in the *Patient Details* section using the *Choose File* button.

*Note: You can attach up to 3 files. The file size must be under 5MB each. Only the following formats are supported:* 

- *PDF*
- *JPG/JPEG*
- *BMP*
- *GIF*
- *PDF JFIF*
- 

 $\Box$  If no doctor shows up as available for more than two minutes, please click the *Refresh* button from the *Doctor Online* panel on the left.

 $\Box$  if you wish to log out, click the logout icon.

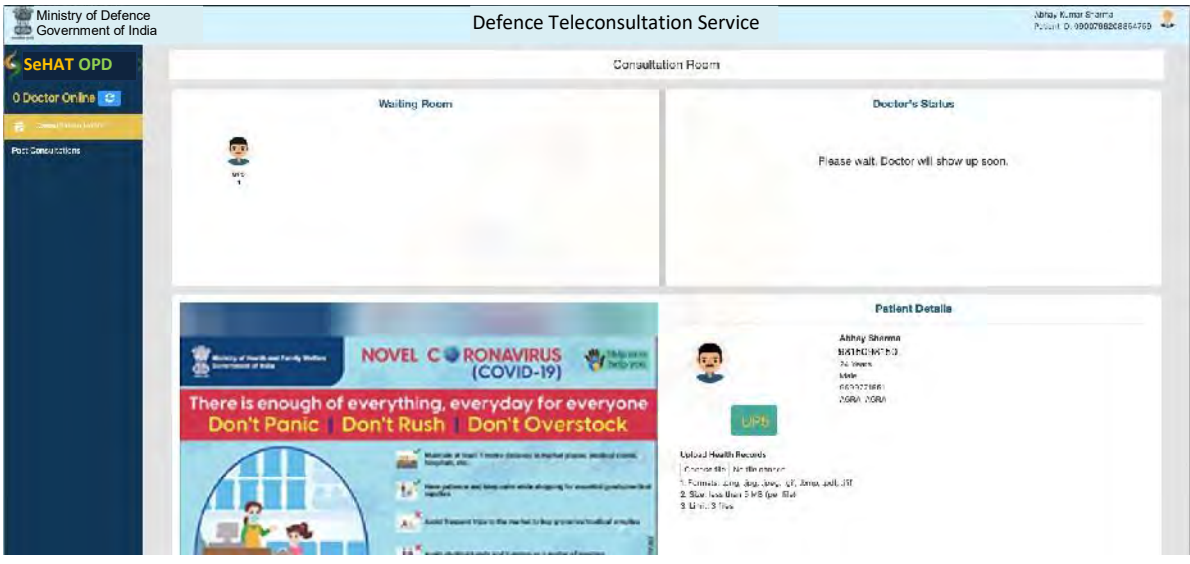

## <span id="page-8-0"></span>**Step 4: Starting the SeHAT OPD Defence Teleconsultation Service**

1. Once the *Call Now* button is activated, you must click the button within two minutes, otherwise, your token will be added back to the queue. You can also view the doctor's profile from the *Doctor's Status* dialog.

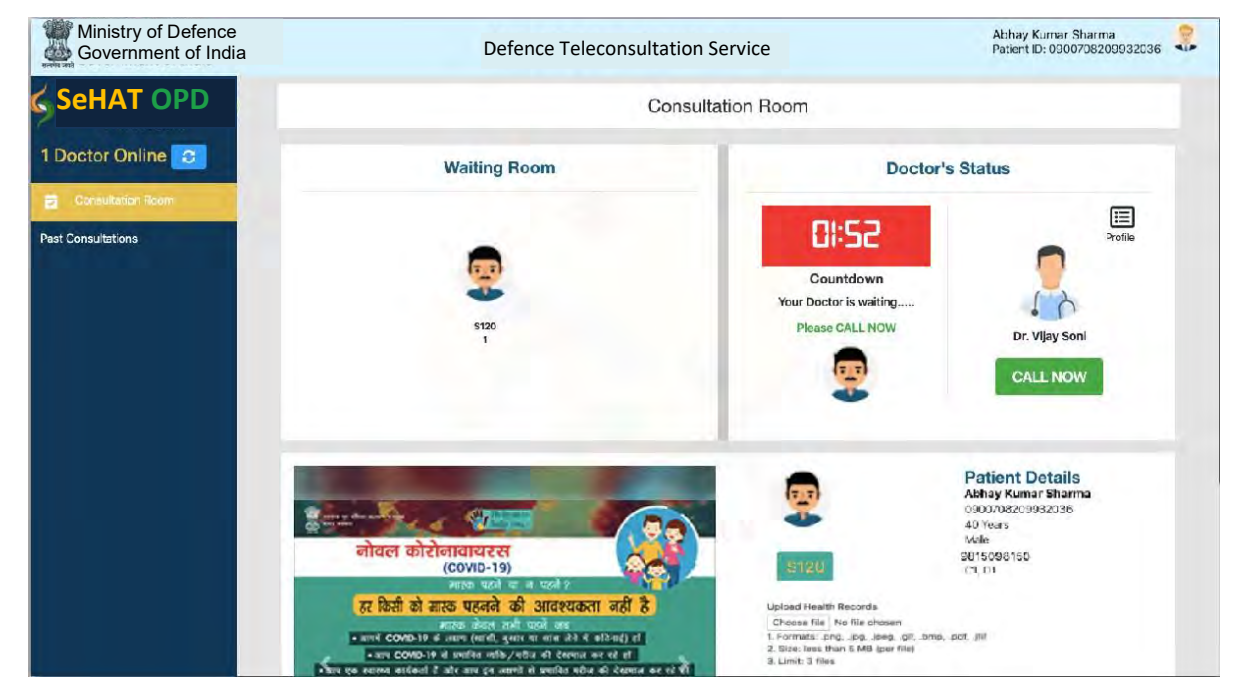

2. When you click on *Call Now*, a dialog will pop-up, prompting you to allow access to the camera and the microphone of the device that you are using. Click *Allow/Accept*.

3. Once the doctor answers your call, you will be able to see the doctor's video and interact with the doctor using the microphone on your device.

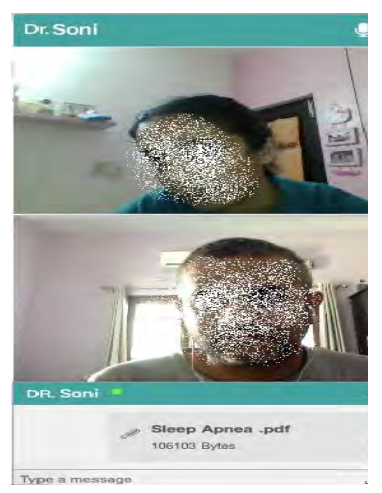

4. If you wish to type any details for the doctor, you can do so using *Type a message* in the chat window at the bottom of your videoconferencing screen.

5. If you need to upload a file to be sent to the doctor, you may do so using the upload  $\mathbb L$  button in the chat window. These files also carry a 5mb size limit and must be of type pdf, jpg, jpeg, BMP, gif

 Once your doctor has successfully completed your evaluation, your telemedicine session will end and a prescription will be issued to you by the doctor. The link to view your prescription is also sent to your mobile phone. You can print this prescription for your records using the *Print* button.

# <span id="page-9-0"></span>**Viewing previous consultations**

 You can **view** or **print** your existing consultations and prescriptions from the *Past Consultations* section on the left panel. Clicking the **Print** button will save a PDF of the prescription/consultation to your computer.

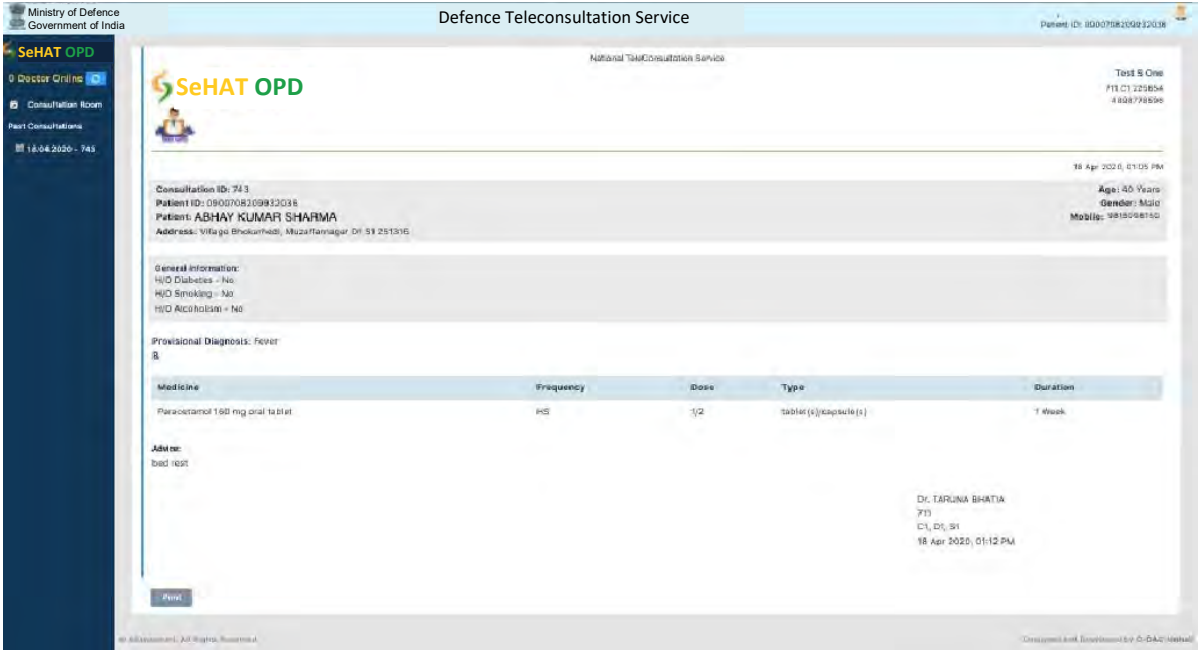

## <span id="page-10-0"></span>**Support, questions, comments and feedback**

 If you face any problems while using SeHAT OPD or if you have any suggestions questions, comments or feedback, please visit contact page at sehatopd.in.

*Suggestions & queries may be directed to the SeHAT OPD team at:* 

Health Informatics & Electronics Division **Centre for Development of Advanced Computing**  A-34, Phase VIII, Industrial Area, Mohali, Punjab 160071 INDIA +91-172-6619000 spsood @cdac.in

HQ IDS (Medical branch) eHealth Section HQ IDS (Medical Branch) West Block – III, RK Puram New Delhi -110066 Tele : 011-26169079

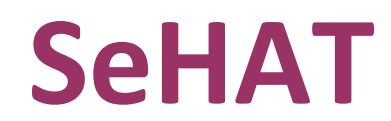

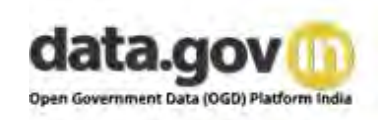

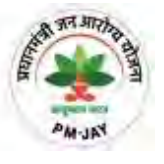

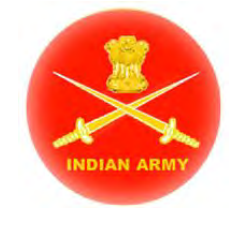

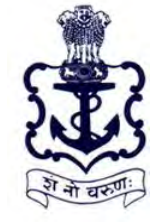

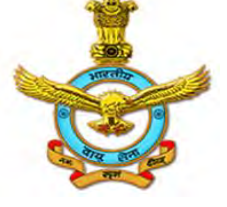

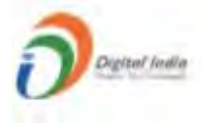

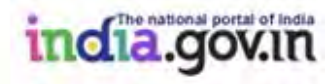